## **Install the Web Server**

If you intend to install the Apache web server on its own server, you will need to do some additional configuration.

## **To install the web server on its own server:**

1. Copy the following files to the server where Apache web server will be installed:

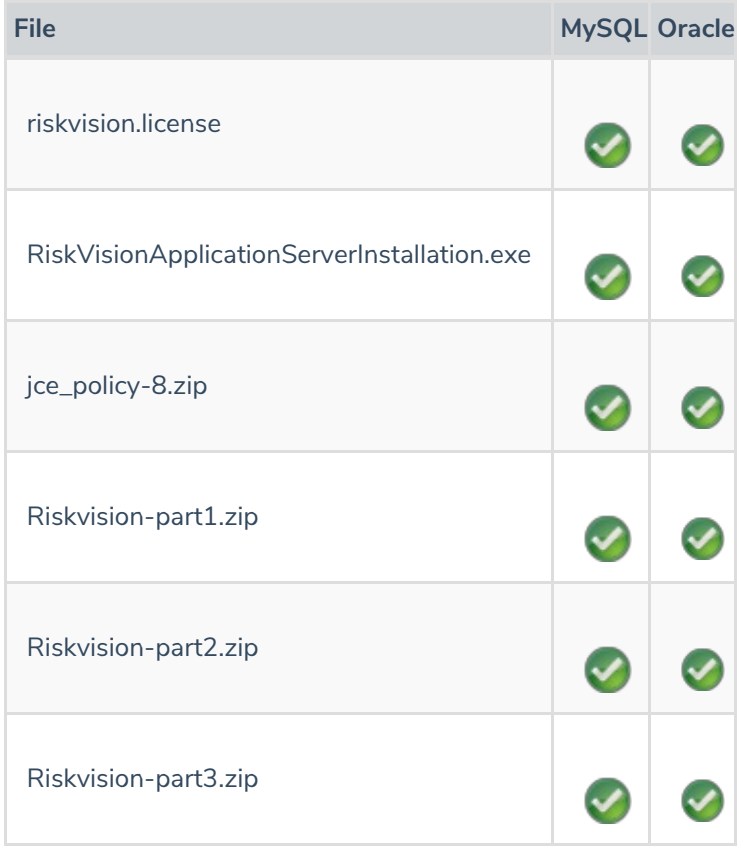

- 2. Double-click the RiskVisionApplicationServerInstallation.exe file to launch the Resolver **RiskVision Multitier Server Setup wizard**. Click **Next**.
- 3. Check the **I accept the terms in the license agreement**checkbox, then click **Next**.
- 4. Check the **Web Server (Apache HTTP Server)** checkbox.

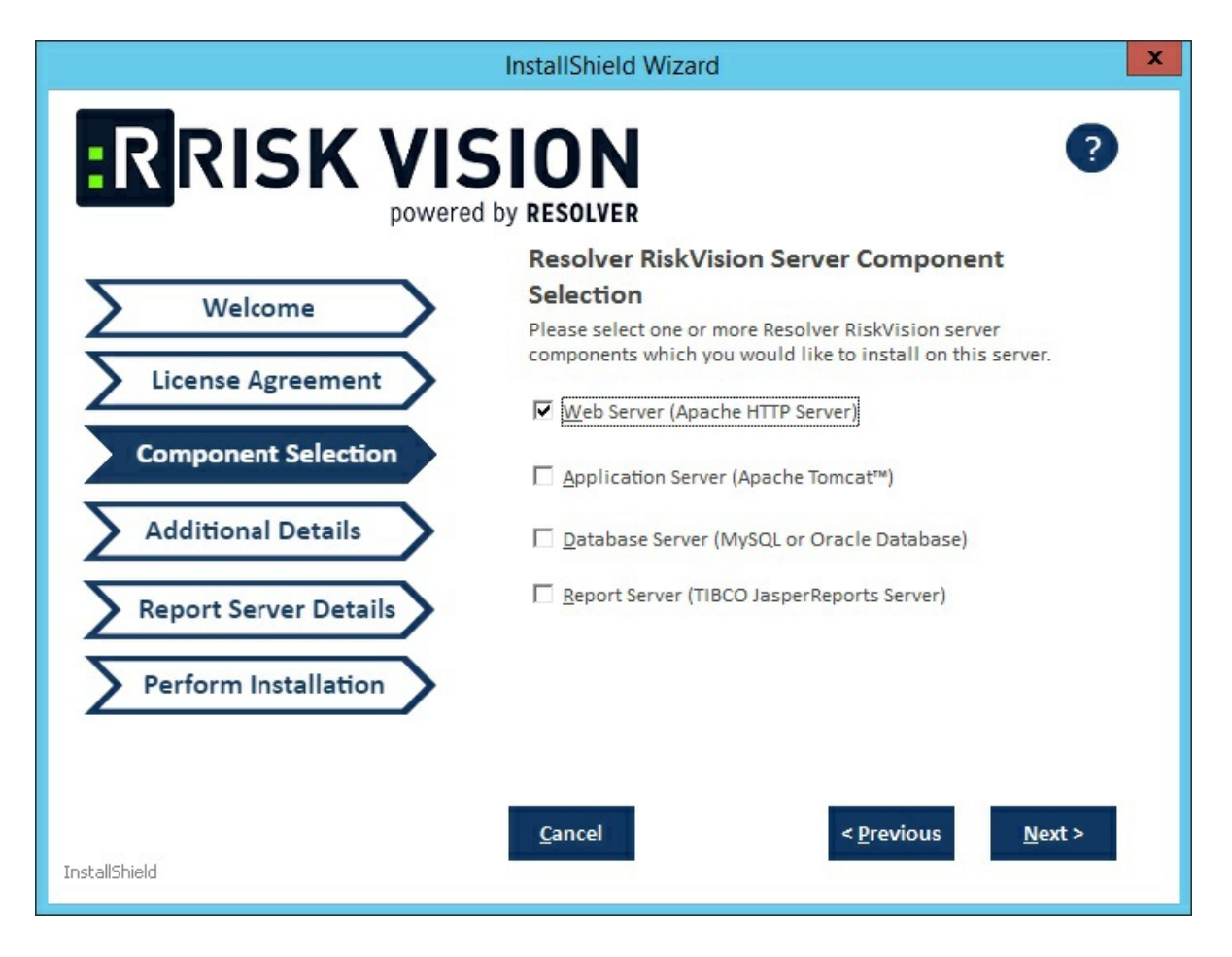

- 5. Click **Next**.
- 6. Click the **Application Server Hostname** field and enter the hostname of the server where the Tomcat Application Server is installed.

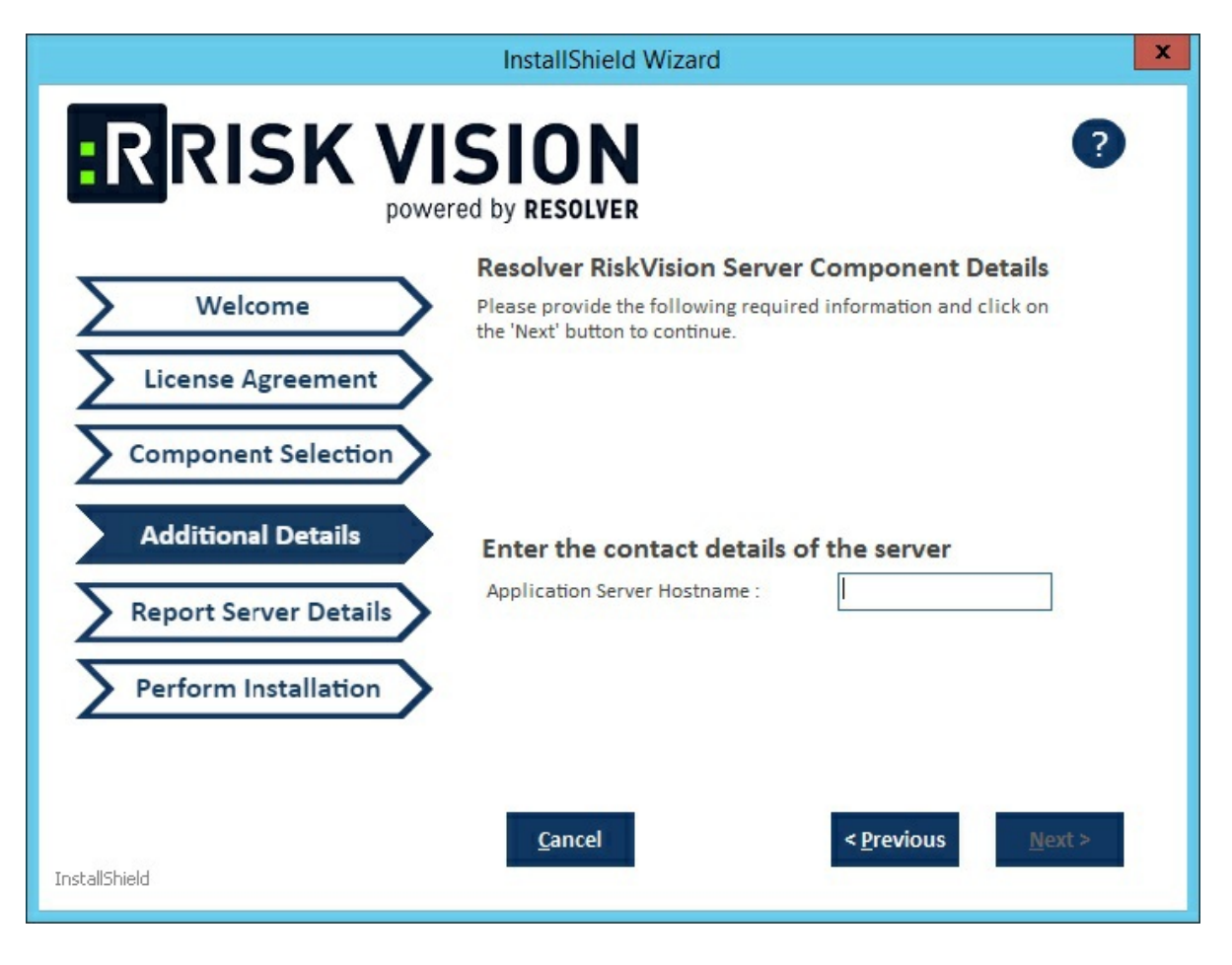

- 7. Click **Next**.
- 8. Click the **Report Server Hostname** field and enter the report server hostname.
- 9. Enter a password for the user report in **ReportUser Password** field and reenter the same password in the **Confirm ReportUser Password** field to ensure that the password you entered is correct. Memorize the password, because you will need to input the password again in the database.

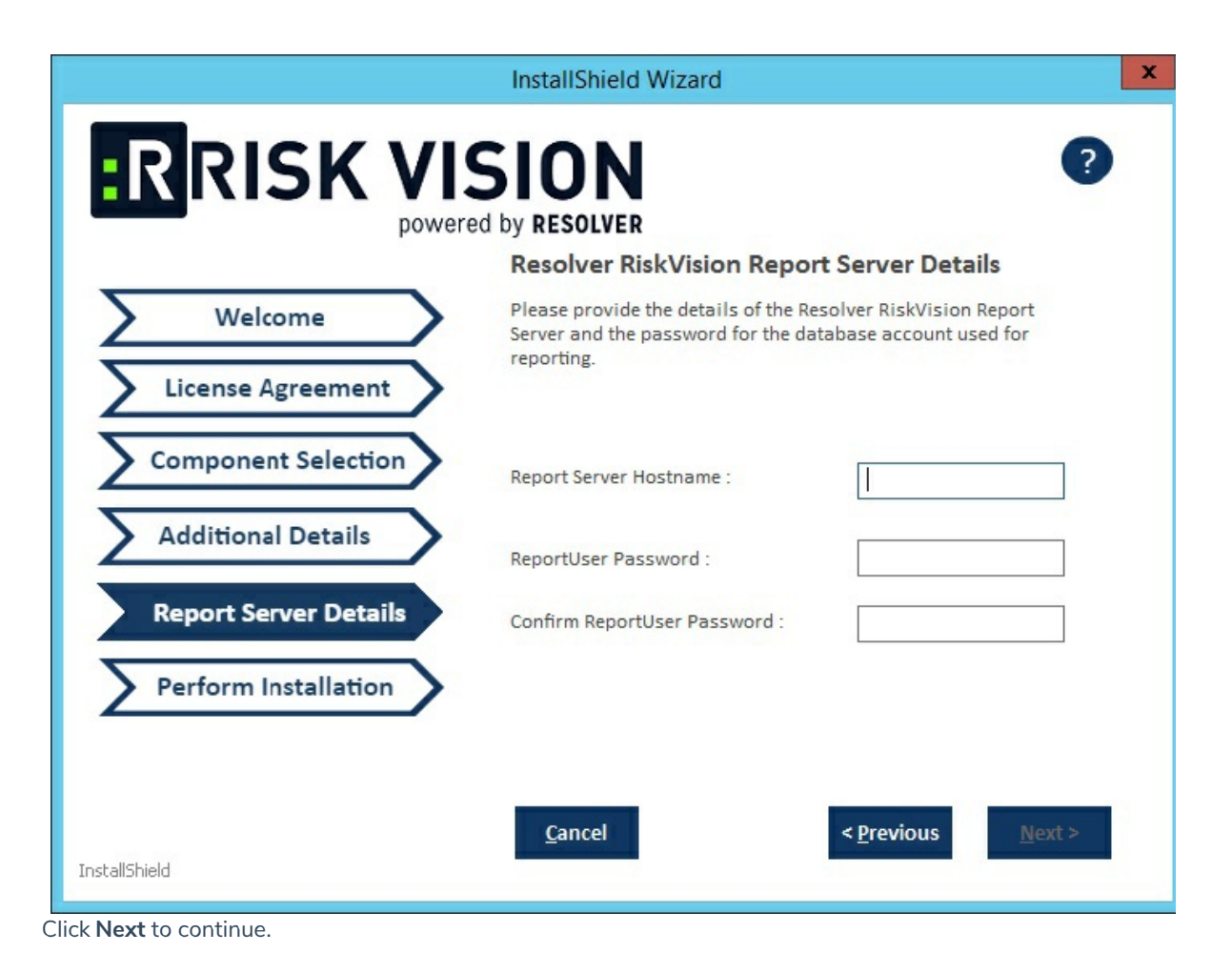

10. The **Perform Installation** page appears. By default, the web server will be installed in the directory  $C:\text{Server}\$ . The disk space requirements will show how much disk space is needed to install the product in your system. To change the installation path, click **Browse** and select the required path. Be sure to check the disk space if you have changed the installation path.

Click **Next** to continue.

8. The **Perform Installation** page modifies and the **Disclaimer** page appears, if the server where you are currently running the installer does not meet the system and hardware requirements, else you will be directed to the Begin Installation wizard page.

At this point, you must decide whether to continue the installation without meeting the minimum hardware requirements or to cancel the installation. Continuing the installation without proper hardware might severely degrade the performance of deployments, whether running a production phase or a testing phase. Stop the installation and glance through the minimum hardware requirements in the wizard page or refer to the Minimum Hardware Requirements section to give the best of RiskVision software to your users.

Click **Accept** to continue the installation and click **Next** to continue.

- 9. The **Perform Installation** page modifies, click **Install**. The setup now starts installing the Web Server. Allow sufficient time for the setup to complete the installation.
- 10. The **Finish** page appears, when the setup completes the installation, the RiskVision installer displays the path where the SSL Certificate files and SSL Certificate Key is saved.
- 11. You need to review the Release Notes for the post-installation steps for the successful RiskVision application setup and then select the **I confirm that I have read the above notes**check box, then the **Next** button will be enabled.

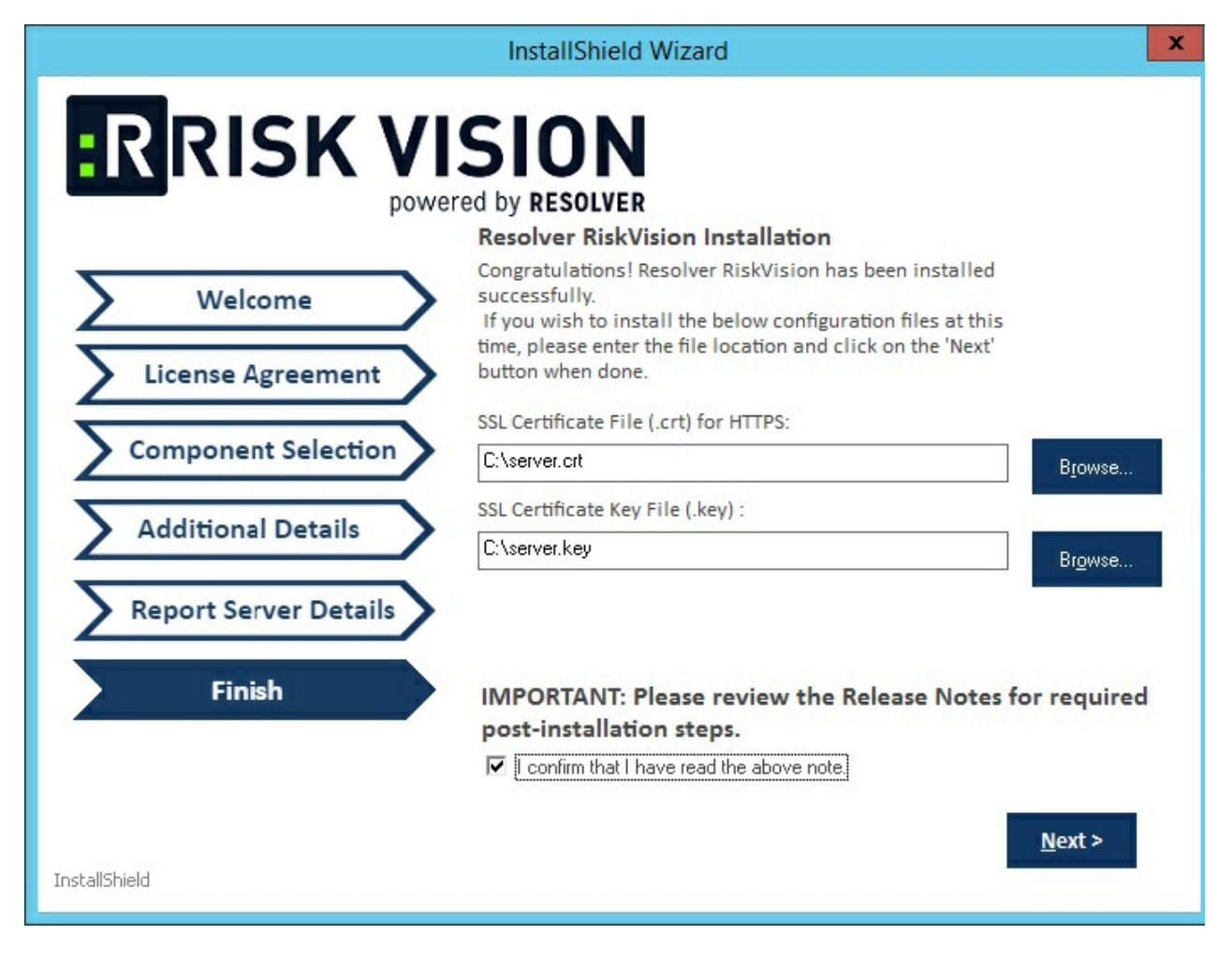

Click **Next** button to continue.

The **Finish** window appears, click **Finish** button to exit the installation wizard. This completes the web server installation.

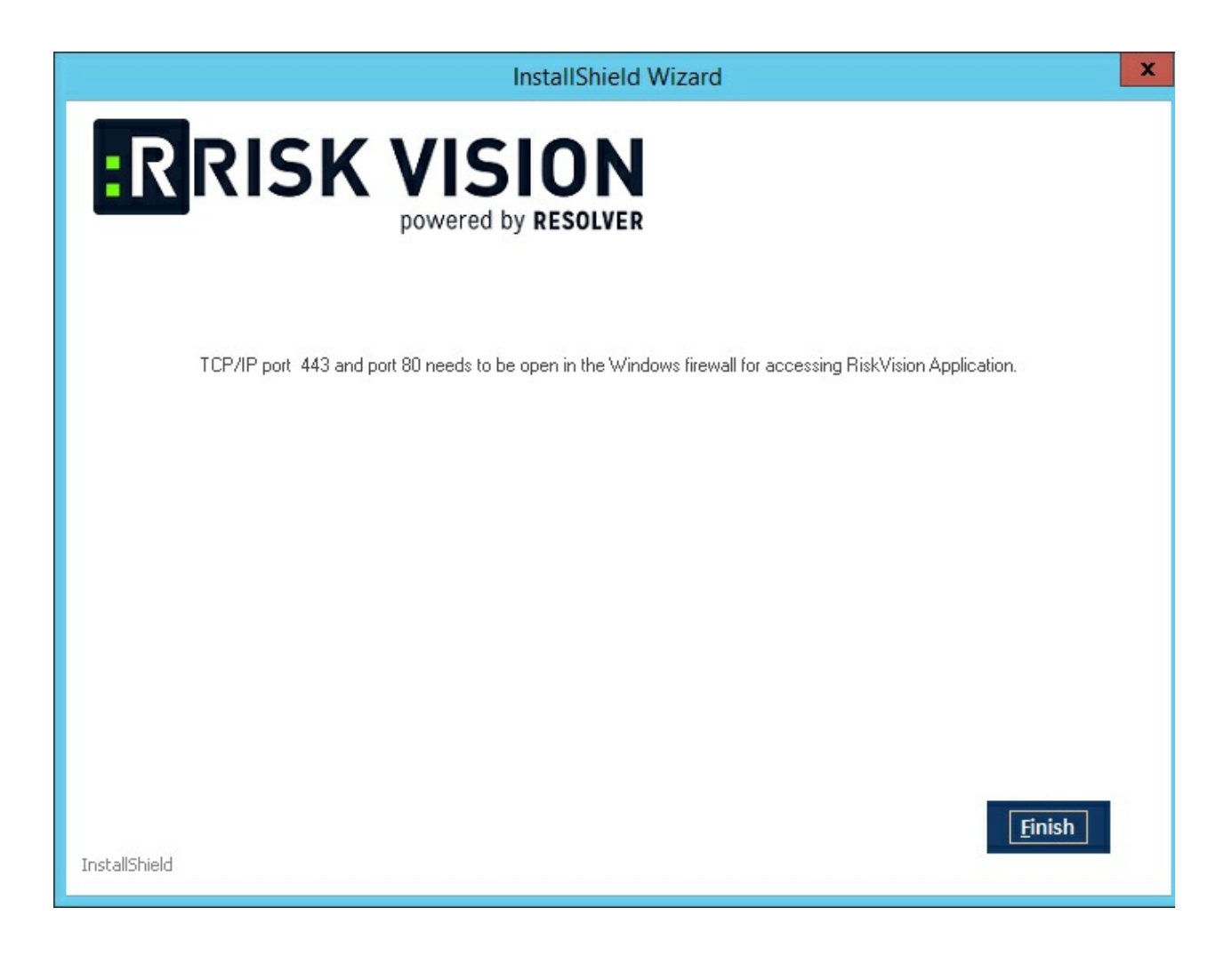